#### **BAB V**

### **IMPLEMENTASI DAN PENGUJIAN SISTEM**

#### **5.1 IMPLEMENTASI PROGRAM**

#### **5.1.1 Implementasi** *Input*

Implementasi *input* program digunakan untuk menerapkan perancangan input yang ada pada program. Adapun implementasi input sistem informasi penggajian karyawan pada PT Terminal Energi Alam Persada dapat dijabarkan sebagai berikut :

1. Tampilan Halaman Login

Menu *login* merupakan menu yang digunakan *manager* ataupun *staff accounting* untuk masuk ke dalam menu utama dimana diwajibkan mengisi *username, password* dan jabatan dengan benar. Adapun tampilan *login* dapat dilihat pada gambar 5.1

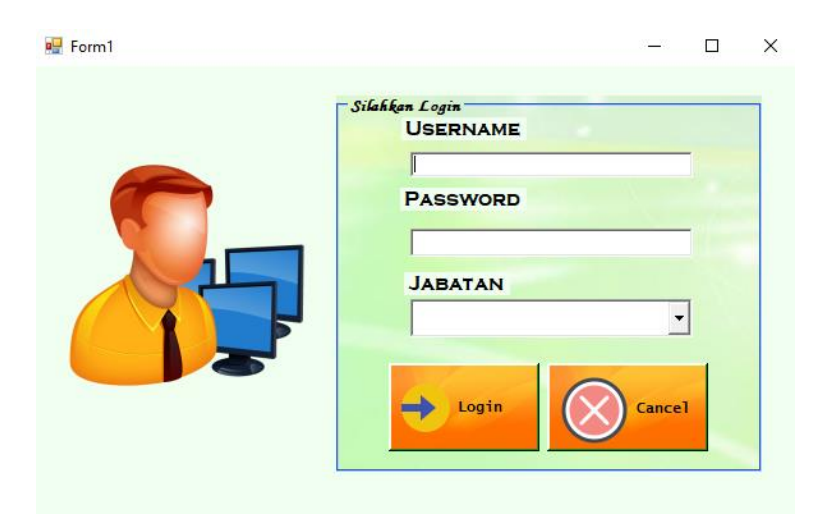

**Gambar 5.1 Tampilan Form Login**

2. Tampilan Menu *User*

Menu *user* merupakan menu yang menampilkan kolom-kolom untuk menambah data *user* baru dan juga terdapat tabel data *user* yang memberikan informasi data *user* yang telah ditambahkan serta tombol untuk mengubah dan menghapus data. Adapun tampilan menu *user* dapat dilihat pada gambar 5.2.

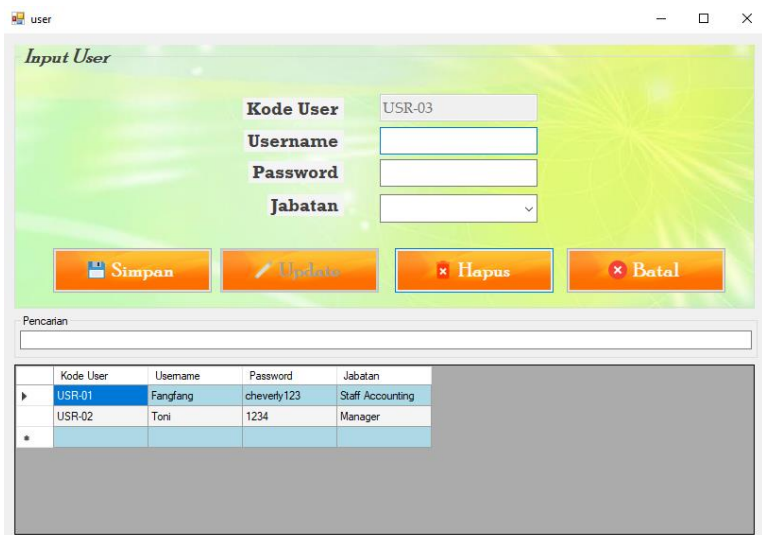

**Gambar 5.2 Tampilan Menu** *User*

3. Tampilan Menu Utama

Menu utama merupakan menu utama yang digunakan untuk menampilkan berbagai menu yang berisi menu master untuk melakukan pengolahan atas karyawan, jabatan, pinjaman, bonus, gaji dan laporan serta terdapat form input untuk absensi karyawan. Adapun tampilan menu utama dapat dilihat pada gambar 5.3.

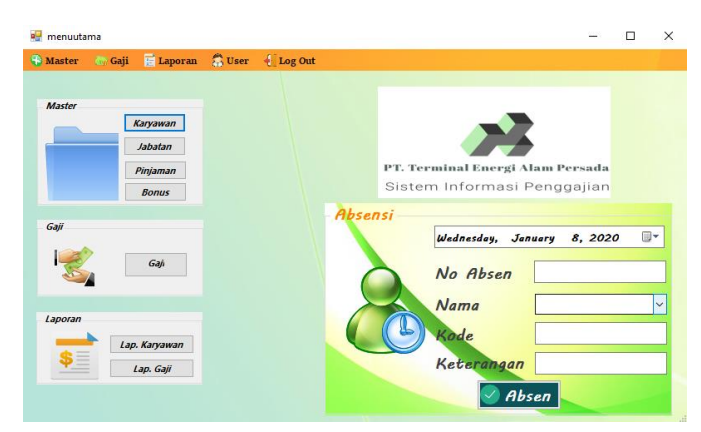

**Gambar 5.3 Tampilan Menu Utama**

4. Tampilan Menu Karyawan

Menu karyawan merupakan menu yang menampilkan kolom-kolom untuk menambah data karyawan baru dan juga terdapat tabel data karyawan yang memberikan informasi data karyawan yang telah ditambahkan serta tombol untuk mengubah dan menghapus data. Adapun tampilan menu karyawan dapat dilihat pada gambar 5.4.

| <b>Re</b> karyawan   |                        |                             |               |                |                      |                | $\Box$ |                       |
|----------------------|------------------------|-----------------------------|---------------|----------------|----------------------|----------------|--------|-----------------------|
| Input Karyawan       |                        |                             |               |                |                      |                |        |                       |
| <b>Kode Karyawan</b> | <b>KRY-72</b>          |                             |               | <b>Alamat</b>  |                      |                |        |                       |
| Nama Karyawan        |                        |                             |               |                |                      |                |        |                       |
|                      | <b>TTL</b><br>1/8/2020 | 圓▼                          |               |                |                      |                |        |                       |
| <b>Jenkel</b>        |                        | $\circ$ Pria $\circ$ Wanita |               | No Telp        |                      |                |        |                       |
| <b>Status</b>        |                        |                             |               | <b>Jabatan</b> |                      |                |        |                       |
| <b>Agama</b>         |                        |                             | $\checkmark$  | Kode Jabatan   |                      |                |        |                       |
|                      |                        |                             |               |                |                      |                |        |                       |
| Simpan               |                        | $L$ Update                  |               | $\times$ Hapus |                      | <b>×</b> Batal |        |                       |
| Pencarian            |                        |                             |               |                |                      |                |        |                       |
| Kode<br>Karyawan     | Nama<br>Karvawan       | <b>TTL</b>                  | Jenis Kelamin | <b>Status</b>  | Agama                | Alamat         |        |                       |
| <b>KRY-01</b>        | Hendrik Faiar Sa       | Plosorejo RT.002            | Pria          | 10/8/1996      | Menikah              | Islam          |        |                       |
| <b>KRY-02</b>        | Edv Kamsirat           | Sambi RT 004 R              | Pria          | 5/19/1974      | <b>Belum Menikah</b> | lelam          |        |                       |
| <b>KRY-03</b>        | Safudin Zuhri          | Gebangan RT.00              | Pria          | 3/23/1996      | Belum Menikah        | Islam          |        |                       |
| KRY-04               | Sudamin                | Plosorejo RT.002            | Pria          | 3/10/1974      | Menkah               | Islam          |        |                       |
| <b>KRY-05</b>        | Muhamad Tukiman        | Boweh RT.005 R              | Pria          | 11/6/1976      | Menikah              | Islam          |        | Ō<br>O<br>0<br>O<br>0 |

**Gambar 5.4 Tampilan Menu Karyawan**

5. Tampilan Menu Jabatan

Menu jabatan merupakan menu yang menampilkan kolom-kolom untuk menambah data jabatan baru dan juga terdapat tabel data jabatan yang memberikan informasi data jabatan yang telah ditambahkan serta

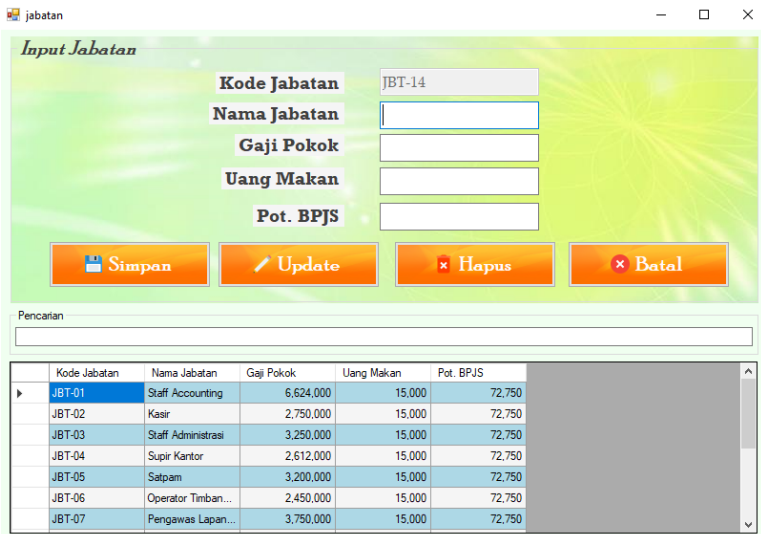

jabatan dapat dilihat pada gambar 5.5.

tombol untuk mengubah dan menghapus data. Adapun tampilan menu

**Gambar 5.5 Tampilan Menu Jabatan**

6. Tampilan Menu Pinjaman

Menu data pinjaman merupakan menu yang menampilkan kolomkolom untuk mengelolah data pinjaman karyawan yang berfungsi untuk mencatat pinjaman yang telah diberikan kepada. Adapun tampilan menu pinjaman dapat dilihat pada gambar 5.6

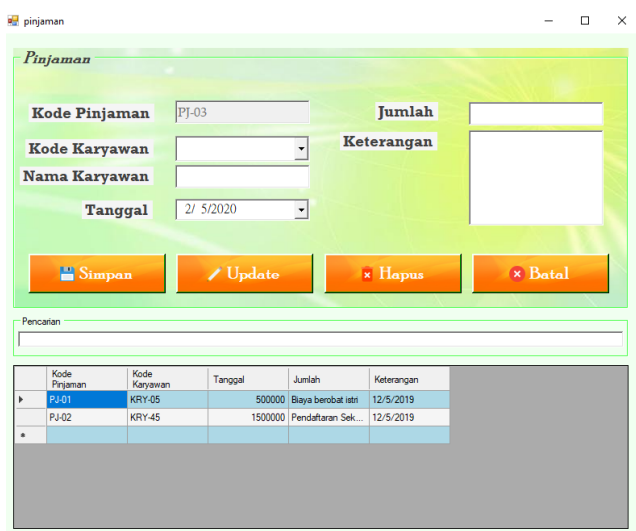

**Gambar 5.6 Tampilan Menu Pinjaman**

7. Tampilan Menu Bonus

Menu data pengolahan data bonus merupakan menu yang menampilkan kolom-kolom untuk mengelolah data bonus karyawan yang kemudian data bonus tersebut akan mempengaruhi proses perhitungan gaji karyawan. Adapun tampilan dari menu pengolahan data bonus dapat dilihat pada gambar 5.7.

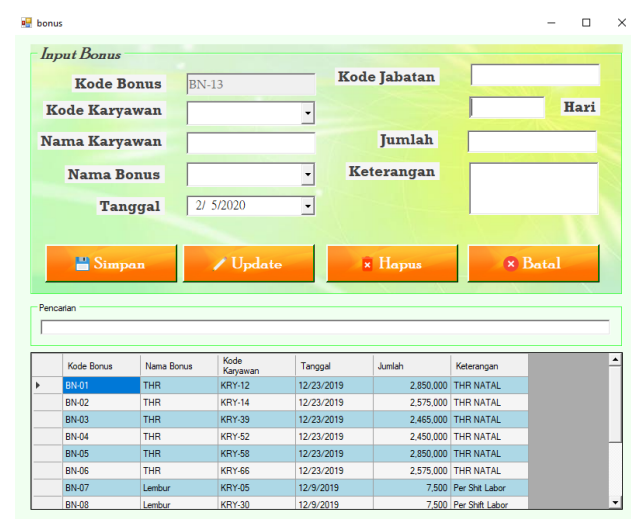

**Gambar 5.7 Tampilan Menu Bonus**

8. Tampilan Menu Absensi

Menu data absensi merupakan menu yang menampilkan kolom-kolom untuk mengelolah data absensi karyawan yang berfungsi untuk mencatat absen tidak masuk karyawan pada PT. Terminal Energi Alam Persada. Adapun tampilan dari menu pengolahan data absensi dapat dilihat pada gambar 5.8.

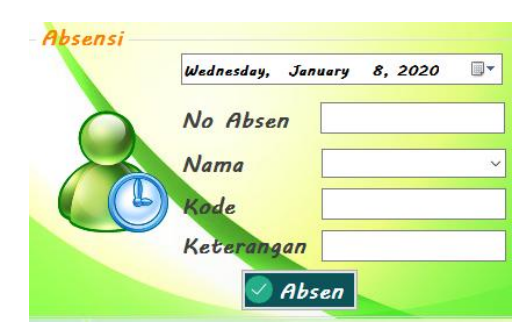

**Gambar 5.8 Tampilan Menu Absensi**

9. Tampilan Menu Input Gaji

Menu input gaji merupakan menu yang menampilkan kolom-kolom untuk mengelolah data penggajian karyawan setiap bulannya. Adapun tampilan menu pengolahan data penggajian dapat dilihat pada gambar

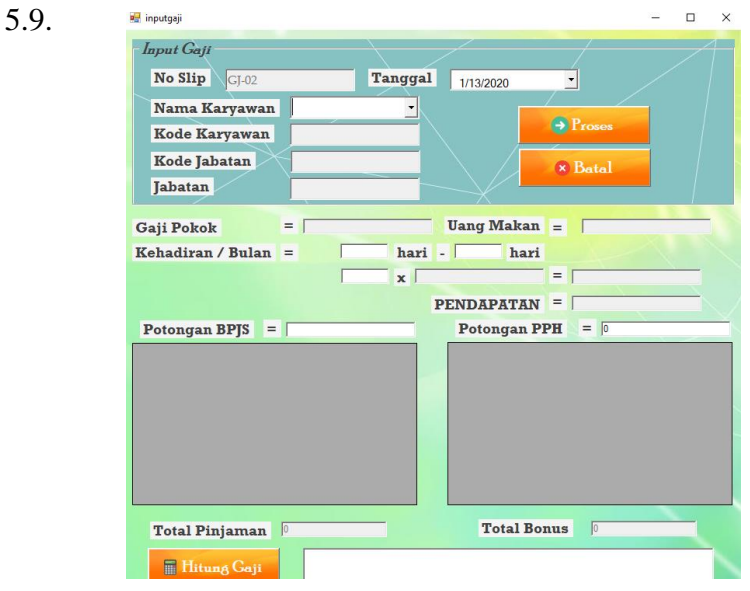

**Gambar 5.9 Tampilan Menu Input Gaji**

10. Tampilan Menu Input Laporan Karyawan

Menu input laporan karyawan merupakan menu yang menampilkan *form* untuk mencetak laporan karyawan pada PT. Terminal Energi Alam Persada. Adapun tampilan dari menu input laporan karyawan dapat dilihat pada gambar 5.10.

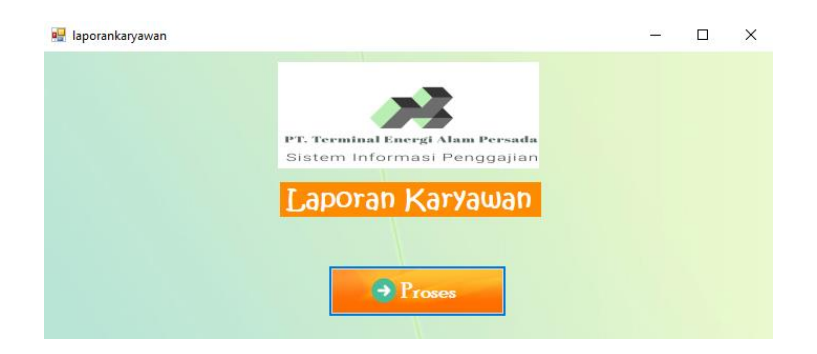

#### **Gambar 5.10 Tampilan Menu Input Laporan Karyawan**

11. Tampilan Menu Input Laporan Gaji

Menu input laporan gaji merupakan menu yang menampilkan *form* untuk mencetak laporan gaji pada PT. Terminal Energi Alam Persada. Adapun tampilan dari menu input laporan gaji dapat dilihat pada gambar 5.11.

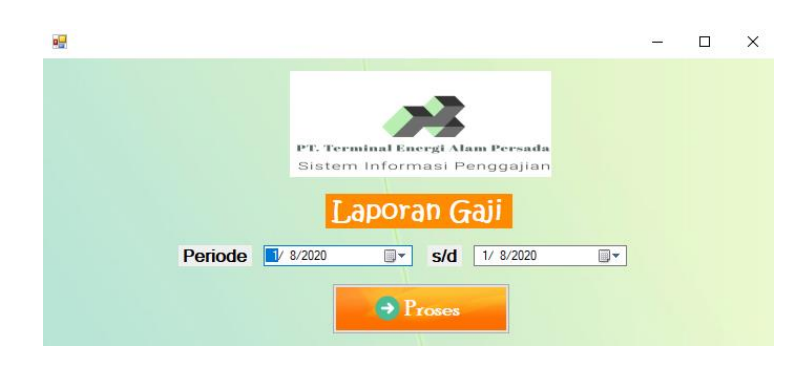

#### **Gambar 5.11 Tampilan Menu Input Laporan Gaji**

12. Tampilan Menu Input Laporan Absensi

Menu input laporan absensi merupakan menu yang menampilkan *form* untuk mencetak laporan absensi pada PT. Terminal Energi Alam Persada. Adapun tampilan dari menu input laporan absensi dapat dilihat pada gambar 5.12.

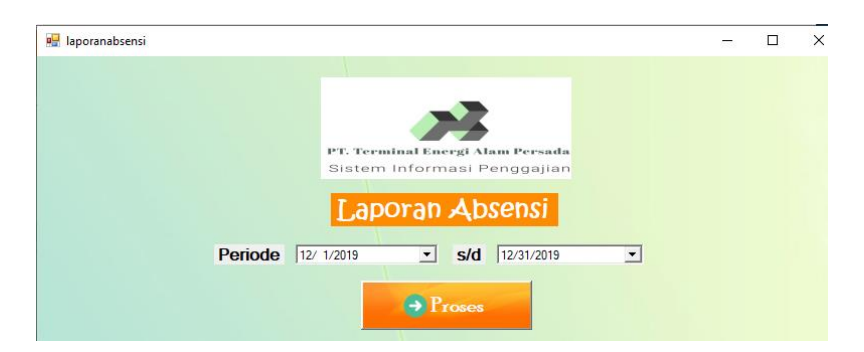

**Gambar 5.12 Tampilan Menu Input Laporan Absensi**

#### **5.1.2 Implementasi** *Output*

Implementasi *output* program digunakan untuk menerapkan perancangan output yang ada pada program. Adapun implementasi input sistem informasi penggajian karyawan pada PT. Terminal Energi Alam Persada dapat dijabarkan sebagai berikut :

1. Tampilan Menu Daftar *User*

Menu daftar *user* adalah menu yang digunakan untuk menampilkan data *user* yang terdaftar pada sistem informasi penggajian PT. Terminal Energi Alam Persada. Adapun tampilan dari menu daftar *user* dapat dilihat pada gambar 5.13.

|           | all daftaruser                                                  |          |              |                         |  |  | - | п         | $\times$ |
|-----------|-----------------------------------------------------------------|----------|--------------|-------------------------|--|--|---|-----------|----------|
| Pencarian | PT. Terminal Energi Alam Persada<br>Sistem Informasi Penggajian |          |              |                         |  |  |   | $\bullet$ |          |
|           | Kode User                                                       | Usemame  | Password     | Jabatan                 |  |  |   |           |          |
|           | <b>USR-01</b>                                                   | Fangfang | cheverly 123 | <b>Staff Accounting</b> |  |  |   |           |          |
|           | <b>USR-02</b>                                                   | Toni     | 1234         | Manager                 |  |  |   |           |          |
| ٠         |                                                                 |          |              |                         |  |  |   |           |          |
|           |                                                                 |          |              |                         |  |  |   |           |          |
|           |                                                                 |          |              |                         |  |  |   |           |          |
|           |                                                                 |          |              |                         |  |  |   |           |          |
|           |                                                                 |          |              |                         |  |  |   |           |          |

**Gambar 5.13 Tampilan Menu Daftar** *User*

#### 2. Tampilan Daftar Karyawan

Menu daftar karyawan adalah menu yang digunakan untuk menampilkan data karyawan yang tersimpan pada sistem informasi penggajian PT. Terminal Energi Alam Persada. Adapun tampilan dari menu daftar karyawan dapat dilihat pada gambar 5.14.

| ø۳                       | daftarkaryawan                |                                                                 |                     |                     |               |                      |              | $\times$        |
|--------------------------|-------------------------------|-----------------------------------------------------------------|---------------------|---------------------|---------------|----------------------|--------------|-----------------|
|                          |                               | PT. Terminal Energi Alam Persada<br>Sistem Informasi Penggajian | <b>Jabatan</b>      | <b>Kode Jabatan</b> |               |                      | $\checkmark$ |                 |
|                          | Pencarian<br>Kode<br>Karyawan | <b>Nama</b><br>Karyawan                                         | TΤL                 | Jenis Kelamin       | <b>Status</b> | Agama                | Alamat       | No <sup>1</sup> |
| ь                        | <b>KRY-01</b>                 | Hendrik Fajar Sa                                                | Plosorejo RT.002    | Pria                | 10/8/1996     | Menikah              | Islam        | 0895            |
|                          | <b>KRY-02</b>                 | Edy Kamsirat                                                    | Sambi RT 004 R      | Pria                | 5/19/1974     | <b>Belum Menikah</b> | Islam        | 0822            |
|                          | <b>KRY-03</b>                 | Saifudin Zuhri                                                  | Gebangan RT.00 Pria |                     | 3/23/1996     | Belum Menikah        | Islam        | 0877            |
|                          | <b>KRY-04</b>                 | Sudamin                                                         | Plosorejo RT.002    | Pria                | 3/10/1974     | Menikah              | Islam        | 0812            |
|                          | <b>KRY-05</b>                 | Muhamad Tukiman                                                 | Boweh RT.005 R      | Pria                | 11/6/1976     | Menikah              | Islam        | 0895            |
|                          | <b>KRY-06</b>                 | Wisnu Eko Nugr                                                  | Plosopejo RT.00     | Pria                | 3/15/1996     | Menikah              | Islam        | 0896 U          |
| $\overline{\phantom{a}}$ |                               |                                                                 |                     |                     |               |                      |              | $\rightarrow$   |
|                          | <b>Total karyawan</b>         | 71                                                              |                     |                     |               |                      |              |                 |

**Gambar 5.14 Tampilan Menu Daftar Karyawan**

#### 3. Tampilan Daftar Jabatan

Menu daftar jabatan adalah menu yang digunakan untuk menampilkan data jabatan yang tersimpan pada sistem informasi penggajian PT. Terminal Energi Alam Persada. Adapun tampilan dari menu daftar jabatan dapat dilihat pada gambar 5.15.

|   |                           |                         |            | PT. Terminal Energi Alam Persada<br>Sistem Informasi Penggajian |           |  | $\mathbf{C}$ |  |
|---|---------------------------|-------------------------|------------|-----------------------------------------------------------------|-----------|--|--------------|--|
|   | Pencarian<br>Kode Jabatan | Nama Jabatan            | Gaji Pokok | <b>Uang Makan</b>                                               | Pot. BPJS |  |              |  |
| ь | <b>JBT-01</b>             | <b>Staff Accounting</b> | 6,624,000  | 15,000                                                          | 72,750    |  |              |  |
|   | <b>JBT-02</b>             | Kasir                   | 2.750.000  | 15,000                                                          | 72.750    |  |              |  |
|   | <b>JBT-03</b>             | Staff Administrasi      | 3,250,000  | 15,000                                                          | 72,750    |  |              |  |
|   | $JBT-04$                  | Supir Kantor            | 2.612.000  | 15,000                                                          | 72.750    |  |              |  |
|   | <b>JBT-05</b>             | Satpam                  | 3,200,000  | 15,000                                                          | 72,750    |  |              |  |
|   | JBT-06                    | Operator Timban         | 2.450.000  | 15,000                                                          | 72.750    |  |              |  |
|   |                           | Pengawas Lapan          | 3,750,000  | 15,000                                                          | 72,750    |  |              |  |
|   | <b>JBT-07</b>             |                         |            |                                                                 |           |  |              |  |

**Gambar 5.15 Tampilan Menu Daftar Jabatan**

4. Tampilan Daftar Pinjaman

Menu daftar pinjaman adalah menu yang digunakan untuk menampilkan data pinjaman yang tersimpan pada sistem informasi penggajian PT. Terminal Energi Alam Persada. Adapun tampilan dari menu daftar pinjaman dapat dilihat pada gambar 5.16.

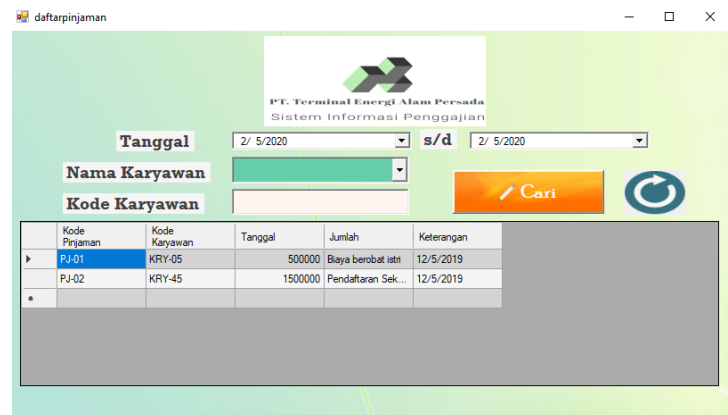

**Gambar 5.16 Tampilan Menu Daftar Pinjaman**

5. Tampilan Daftar Bonus

Menu daftar bonus adalah menu yang digunakan untuk menampilkan data bonus yang tersimpan pada sistem informasi penggajian PT. Terminal Energi Alam Persada. Adapun tampilan dari menu daftar bonus dapat dilihat pada gambar 5.17.

| e۳ | daftarbonus  |                      |                  |                                                                 |           |                      | п            | $\times$ |
|----|--------------|----------------------|------------------|-----------------------------------------------------------------|-----------|----------------------|--------------|----------|
|    |              |                      |                  | PT. Terminal Energi Alam Persada<br>Sistem Informasi Penggajian |           |                      |              |          |
|    |              | <b>Tanggal</b>       | 2/5/2020         | $\overline{\phantom{a}}$                                        | s/d       | 2/5/2020             | ▼            |          |
|    |              | Nama Karyawan        |                  | $\overline{\phantom{a}}$                                        |           |                      |              |          |
|    |              | <b>Kode Karyawan</b> |                  |                                                                 |           | /Cari                | $\mathbf{C}$ |          |
|    | Kode Bonus   | Nama Bonus           | Kode<br>Karvawan | Tanggal                                                         | Jumlah    | Keterangan           |              |          |
| ь  | <b>BN-01</b> | <b>THR</b>           | <b>KRY-12</b>    | 12/23/2019                                                      | 2.850.000 | <b>THR NATAL</b>     |              |          |
|    | <b>BN-02</b> | <b>THR</b>           | <b>KRY-14</b>    | 12/23/2019                                                      | 2,575,000 | <b>THR NATAL</b>     |              |          |
|    | <b>BN-03</b> | <b>THR</b>           | <b>KRY-39</b>    | 12/23/2019                                                      | 2.465.000 | THR NATAL            |              |          |
|    | <b>BN-04</b> | <b>THR</b>           | <b>KRY-52</b>    | 12/23/2019                                                      | 2,450,000 | <b>THR NATAL</b>     |              |          |
|    | <b>BN-05</b> | <b>THR</b>           | <b>KRY-58</b>    | 12/23/2019                                                      | 2.850.000 | <b>THR NATAL</b>     |              |          |
|    | <b>BN-06</b> | <b>THR</b>           | <b>KRY-66</b>    | 12/23/2019                                                      | 2.575,000 | <b>THR NATAL</b>     |              |          |
|    | <b>BN-07</b> | Lembur               | <b>KRY-05</b>    | 12/9/2019                                                       |           | 7.500 Per Shit Labor |              |          |

**Gambar 5.17 Tampilan Menu Daftar Bonus**

6. Tampilan Daftar Absensi

Menu daftar absensi adalah menu yang digunakan untuk menampilkan data absen tidak hadir yang tersimpan pada sistem informasi penggajian PT. Terminal Energi Alam Persada. Adapun tampilan dari menu daftar gaji dapat dilihat pada gambar 5.18.

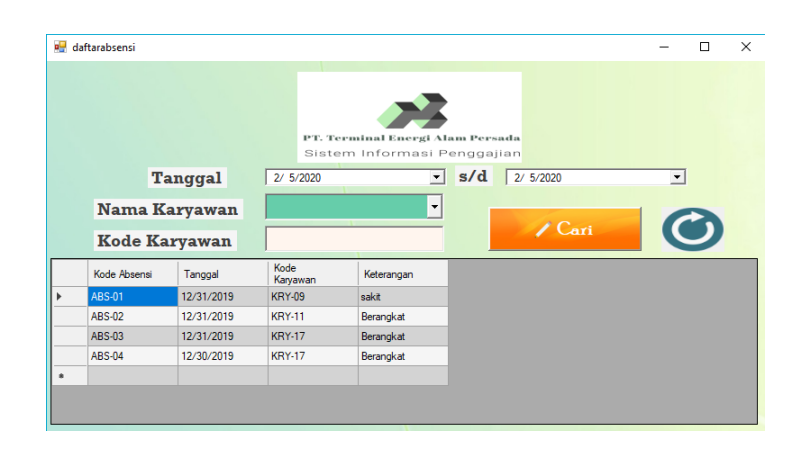

**Gambar 5.18 Tampilan Menu Daftar Absensi**

#### 7. Tampilan Daftar Gaji

Menu daftar gaji adalah menu yang digunakan untuk menampilkan data gaji yang tersimpan pada sistem informasi penggajian PT. Terminal Energi Alam Persada. Adapun tampilan dari menu daftar gaji dapat dilihat pada gambar 5.19.

|   | daftargaji           |                |                  |                                                                 |                            |                |                      | $\times$       |
|---|----------------------|----------------|------------------|-----------------------------------------------------------------|----------------------------|----------------|----------------------|----------------|
|   |                      |                |                  | PT. Terminal Energi Alam Persada<br>Sistem Informasi Penggajian |                            |                |                      |                |
|   |                      | <b>Tanggal</b> | 2/ 5/2020        | $\mathbf{v}$                                                    | s/d                        | 2/5/2020       | $\blacktriangledown$ |                |
|   |                      | Nama Karyawan  |                  | ۰                                                               |                            | $\angle$ Cari  |                      |                |
|   | <b>Kode Karyawan</b> |                |                  |                                                                 |                            |                | $\bullet$            |                |
|   | No Slip Gaji         |                |                  |                                                                 |                            | <b>x</b> Hapus |                      |                |
|   |                      |                |                  |                                                                 |                            |                |                      |                |
|   | No Slip Gaji         | Tanggal        | Kode<br>Karvawan | Jumlah Hari                                                     | <b>Total Uang</b><br>Makan | Pendapatan     | <b>Total Bonus</b>   | Tota -<br>Pink |
| Þ | $GJ-01$              | 12/31/2019     | <b>KRY-12</b>    | 29                                                              | 435.000                    | 6.135.000      | 2.850.000            |                |
|   | GJ-02                | 12/31/2019     | <b>KRY-02</b>    | 29                                                              | 435.000                    | 4.185.000      |                      |                |
|   | GJ-03                | 12/31/2019     | <b>KRY-14</b>    | 29                                                              | 435.000                    | 5.592.500      | 2.582.500            |                |
|   | GJ-04                | 12/31/2019     | <b>KRY-05</b>    | 29                                                              | 435.000                    | 3.017.500      | 7.500                |                |
|   | GJ-05                | 12/31/2019     | <b>KRY-04</b>    | 29                                                              | 435.000                    | 3.635.000      |                      |                |
|   | GJ-06                | 12/31/2019     | <b>KRY-15</b>    | 29                                                              | 435.000                    | 2.885.000      |                      |                |

**Gambar 5.19 Tampilan Menu Daftar Gaji**

8. Tampilan Slip Gaji Karyawan

Tampilan gaji karyawan merupakan *output* dari proses cetak penggajian yang menampilkan informasi mengenai rincian gaji karyawan dalam waktu sebulan. Adapun tampilan slip gaji karyawan dapat dilihat pada Gambar 5.20.

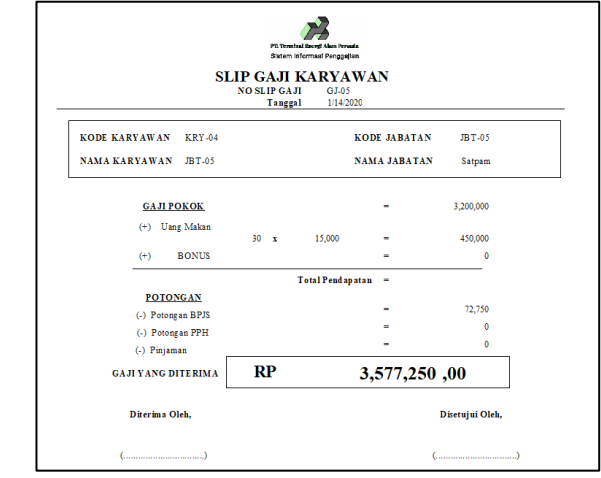

**Gambar 5.20 Tampilan Slip Gaji Karyawan**

9. Tampilan Laporan Karyawan

Halaman laporan karyawan merupakan halaman yang menampilkan informasi mengenai seluruh data karyawan yang bekerja di PT. Terminal Energi Alam Persada. Adapun tampilan laporan karyawan dapat dilihat pada gambar 5.21.

| PE Terminal Record Alam Personal<br>Sistem Informaal Penggallan |                                | PT. Terminal Energi Alam Persada<br>2/5/2020 | PT. Terminal Recycl Alam Persoda<br>Sistem Informasi Penggajian |                          |                              |              |               |                           |
|-----------------------------------------------------------------|--------------------------------|----------------------------------------------|-----------------------------------------------------------------|--------------------------|------------------------------|--------------|---------------|---------------------------|
| <b>KODE</b><br><b>KARV</b>                                      | <b>NAMA</b><br><b>KARYAWAN</b> | <b>ALAMAT</b>                                | JК                                                              | <b>TGL</b><br><b>LHR</b> | <b>STATUS</b><br><b>KARY</b> | <b>AGAMA</b> | <b>NOTELP</b> | <b>KODE</b><br><b>JBT</b> |
| <b>KRY-01</b>                                                   | Hendrik Fajar Saputro          | Plosorejo RT.002 RW.004<br>Tegowanu          | Pria                                                            |                          | 10/8/199 Menikah             | <b>Islam</b> | 08950306878   | <b>JBT-10</b>             |
| <b>KRY-02</b>                                                   | <b>Edv Kamsirat</b>            | Sambi RT.004 RW.001<br>Karangawen            | Pria                                                            | 5/19/197                 | <b>Belum</b><br>Menikah      | <b>Islam</b> | 08224327403   | <b>JBT-07</b>             |
| <b>KRY-03</b>                                                   | Saifudin Zuhri                 | Gebangan RT.003 RW.001<br>Tegowanu           | Pria                                                            | 3/23/199                 | Belum<br>Menikah             | Islam        | 08772099911   | <b>JBT-06</b>             |
| <b>KRY-04</b>                                                   | Sudarmin                       | Plosorejo RT.002 RW.004<br>Tegowanu          | Pria                                                            |                          | 3/10/197 Menikah             | Islam        | 08129089208   | <b>JBT-05</b>             |
| $KRY-05$                                                        | Muhamad Tukiman                | Boweb RT 005 RW 016<br>Karangawen            | Pria                                                            |                          | 11/6/197 Menikah             | Islam        | 08950245686   | <b>JBT-11</b>             |

**Gambar 5.21 Tampilan Laporan Karyawan**

#### 10. Tampilan Laporan Gaji

Halaman laporan gaji merupakan halaman yang menampilkan informasi mengenai penggajian karyawan per bulan. Adapun tampilan laporan gaji dapat dilihat pada gambar 5.22.

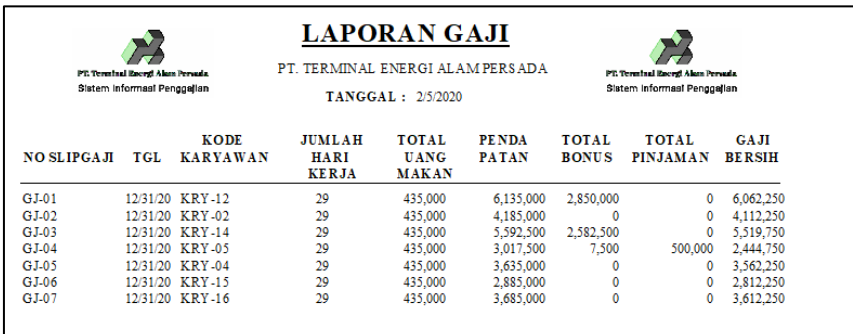

#### **Gambar 5.22 Tampilan Laporan Gaji**

11. Tampilan Laporan Absensi

Halaman laporan Absensi merupakan halaman yang menampilkan informasi mengenai data absensi yang tersimpan per bulan. Adapun tampilan laporan Absensi dapat dilihat pada gambar 5.22.

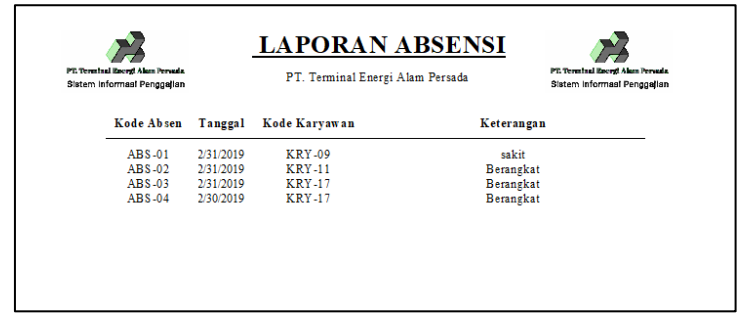

**Gambar 5.23 Tampilan Laporan Absensi**

#### **5.2 PENGUJIAN SISTEM**

Pada tahap ini dilakukan pengujian menggunakan metode pengujian *white box* dimana penulis melakukan pengecekan kode-kode program Visual Basic yang ada dan *black box* dimana penulis melakukan pengecekan hasil keluaran dari aplikasi dan apabila hasil keluar tidak sesuai atau terjadi kesalahan maka penulis melakukan perbaikan agar hasil keluar dari aplikasi sesuai dengan hasil yang diharapkan. Untuk lebih jelasnya penulis membuat tabel pengujian yang dibuat berdasarkan modul yang ada.

| No.            | <b>Deskripsi</b>        | <b>Prosedur</b><br>Pengujian                 | <b>Masukan</b>                                                                                                    | <b>Keluaran</b><br>yang<br><b>Diharapkan</b>       | Hasil yang<br>didapat                              | Kesimpulan |
|----------------|-------------------------|----------------------------------------------|----------------------------------------------------------------------------------------------------|----------------------------------------------------|----------------------------------------------------|------------|
| $\mathbf{1}$   | Pengujian<br>pada login | - Jalankan<br>sistem<br>- Buka<br>form login | Isi<br>username<br>$=$ "fang"<br>fang"<br>password<br>$=$ "admin"<br>dan<br>$jabatan =$<br>"staff<br>accounting<br>, 2 | Menuju ke<br>menu utama                            | Menuju ke<br>menu utama                            | Baik       |
| $\overline{2}$ | Pengujian<br>pada login | - Jalankan<br>sistem<br>- Buka<br>form login | Isi<br>username<br>$=$ "fang"<br>fang"<br>password<br>$=$ "12345"<br>dan<br>$jabatan =$<br>"staff<br>accounting<br>,,  | Pesan :<br>"Username<br>atau<br>password<br>salah" | Pesan :<br>"Username<br>atau<br>password<br>salah" | Baik       |

**Tabel 5.1 Tabel Pengujian** *Login*

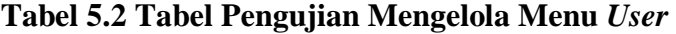

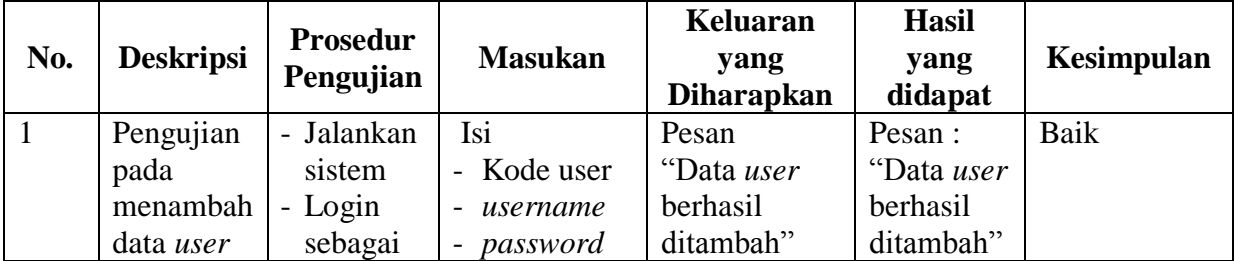

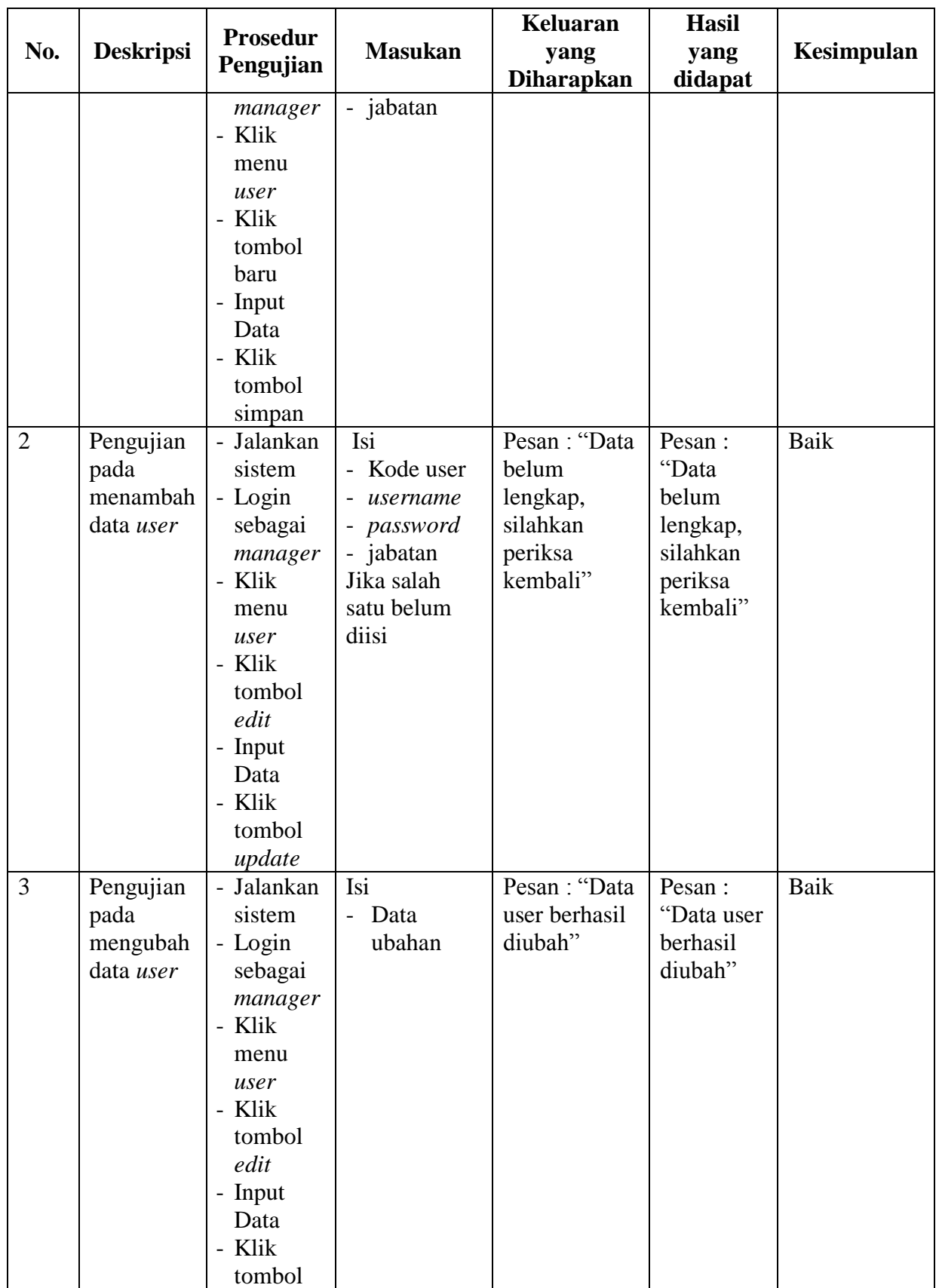

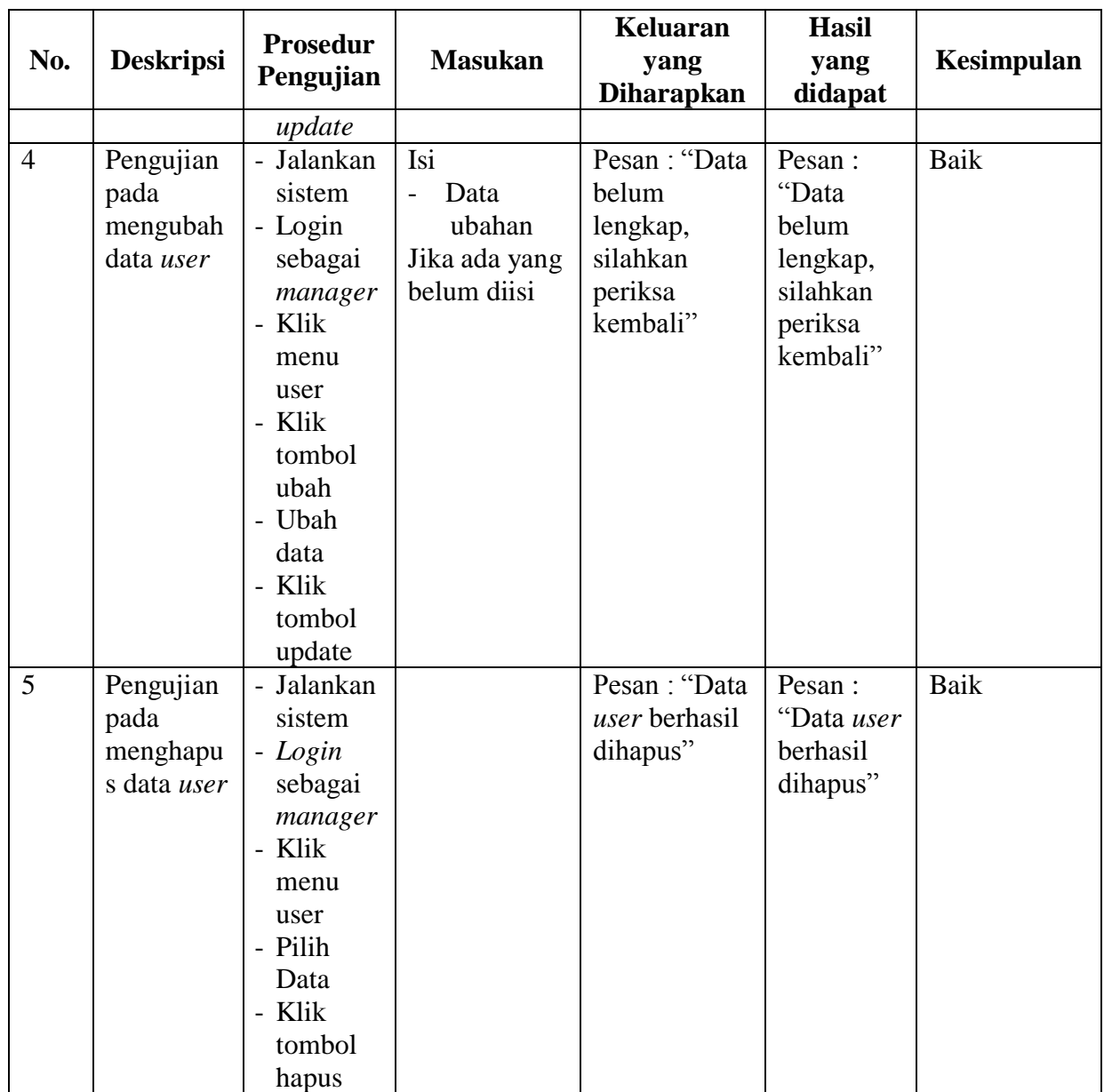

|                |                                                   |                                                                                                    |                                                                                                    | Keluaran                                                             | <b>Hasil</b>                                                             |            |
|----------------|---------------------------------------------------|----------------------------------------------------------------------------------------------------|----------------------------------------------------------------------------------------------------|----------------------------------------------------------------------|--------------------------------------------------------------------------|------------|
| No.            | <b>Deskripsi</b>                                  | <b>Prosedur</b>                                                                                                    | <b>Masukan</b>                                                                                                    | yang                                                                 | yang                                                                     | Kesimpulan |
|                |                                                   | Pengujian                                                                                                    |                                                                                                    | <b>Diharapkan</b>                                                    | didapat                                                                  |            |
| $\mathbf{1}$   | Pengujian<br>pada<br>menambah<br>data<br>karyawan | - Jalankan<br>sistem<br>- Login<br>sebagai<br>staff<br>accounti<br>ng/mana<br>ger<br>- Klik<br>menu<br>karyawa<br>$\mathbf n$<br>- Klik<br>tombol<br>baru<br>- Input<br>Data<br>- Klik<br>tombol<br>simpan | Isi<br>- Kode<br>Karyawan<br>- Nama<br>Karyawan<br>Alamat<br>Jenis Kelamin<br>Tanggal Lahir<br><b>Status</b><br>Agama<br>No Telp<br>Kode_Jabatan                                                   | Pesan<br>"Data<br>karyawan<br>berhasil<br>ditambah"                  | Pesan :<br>"Data<br>karyawan<br>berhasil<br>ditambah"                    | Baik       |
| $\overline{2}$ | Pengujian<br>pada<br>menambah<br>data<br>karyawan | - Jalankan<br>sistem<br>- Login<br>sebagai<br>staff<br>accounti<br>ng/mana<br>ger<br>Klik<br>menu<br>karyawa<br>$\mathbf n$<br>- Klik<br>tombol<br>baru<br>- Input<br>Data<br>- Klik<br>tombol             | Isi<br>- Kode<br>Karyawan<br>- Nama<br>Karyawan<br>Alamat<br>$\equiv$<br>Jenis Kelamin<br>Tanggal Lahir<br><b>Status</b><br>- Agama<br>- No Telp<br>Kode_Jabatan<br>Jika salah satu<br>belum diisi | Pesan: "Data<br>belum<br>lengkap,<br>silahkan<br>periksa<br>kembali" | Pesan :<br>"Data<br>belum<br>lengkap,<br>silahkan<br>periksa<br>kembali" | Baik       |

**Tabel 5.3 Tabel Pengujian Mengelola Menu Karyawan**

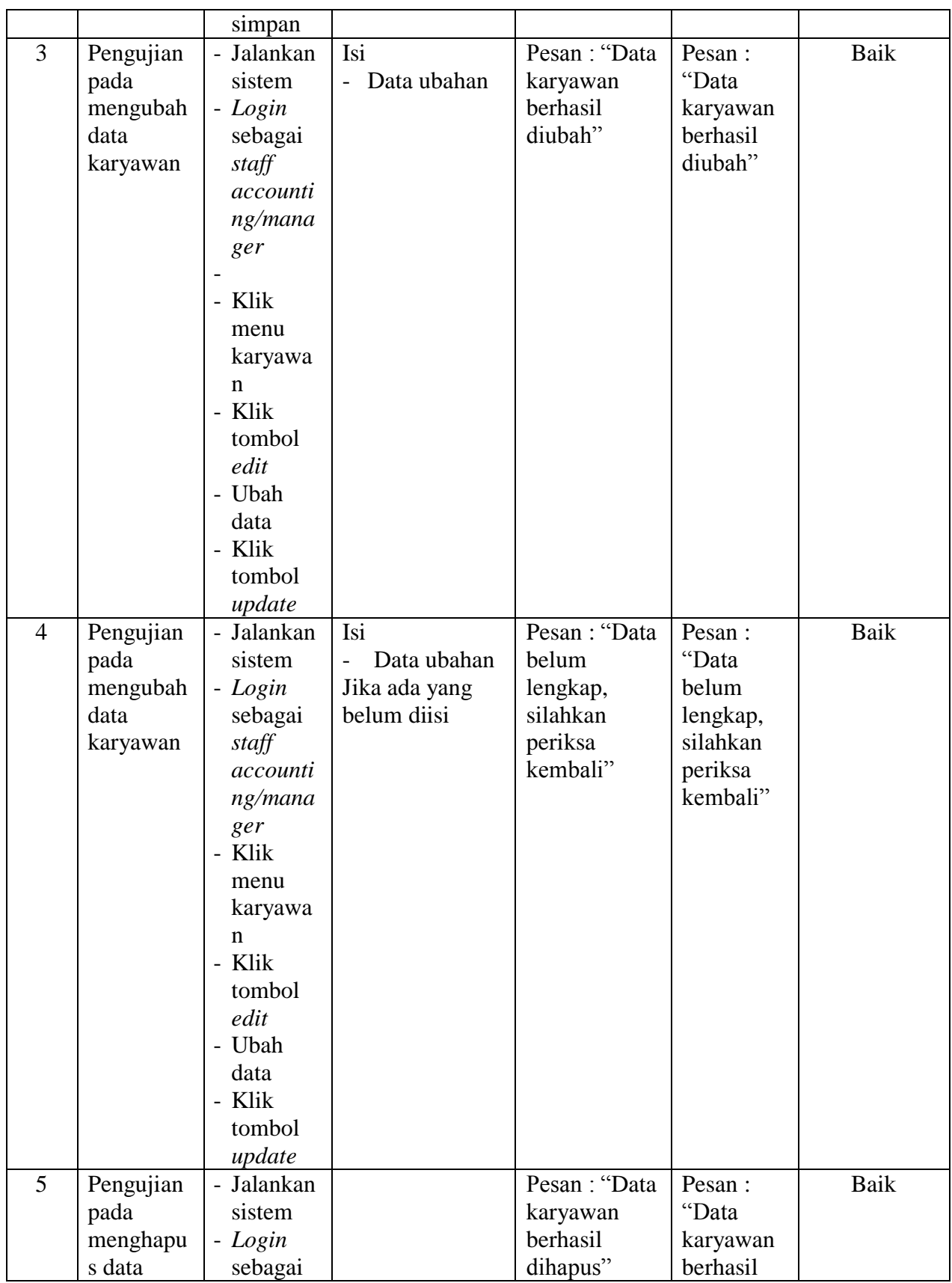

| karyawan | staff    |  | dihapus" |  |
|----------|----------|--|----------|--|
|          | accounti |  |          |  |
|          | ng/mana  |  |          |  |
|          | ger      |  |          |  |
|          | - Klik   |  |          |  |
|          | menu     |  |          |  |
|          | karyawa  |  |          |  |
|          | n        |  |          |  |
|          | - Pilih  |  |          |  |
|          | Data     |  |          |  |
|          | - Klik   |  |          |  |
|          | tombol   |  |          |  |
|          | hapus    |  |          |  |

**Tabel 5.4 Tabel Pengujian Mengelola Menu Jabatan**

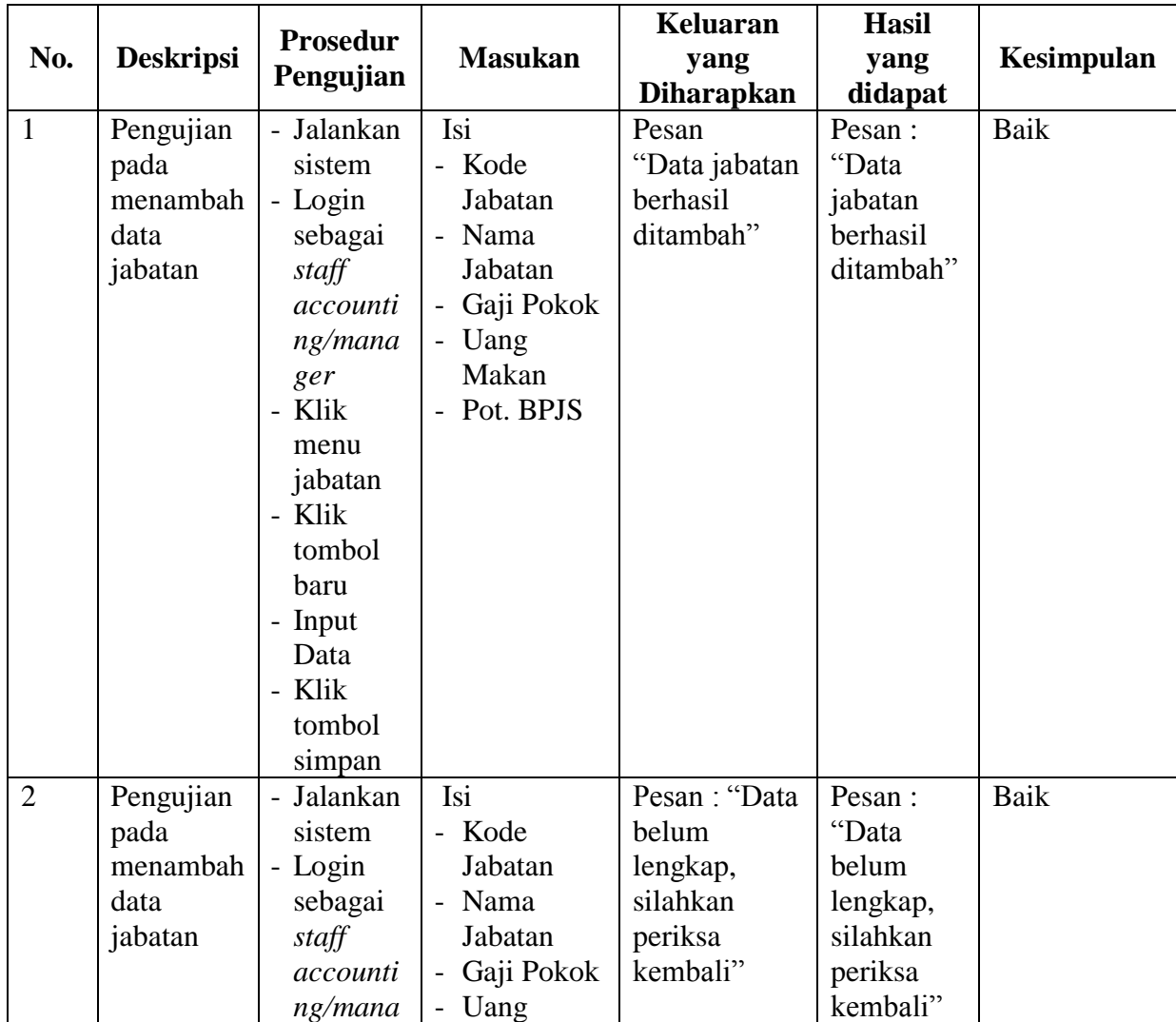

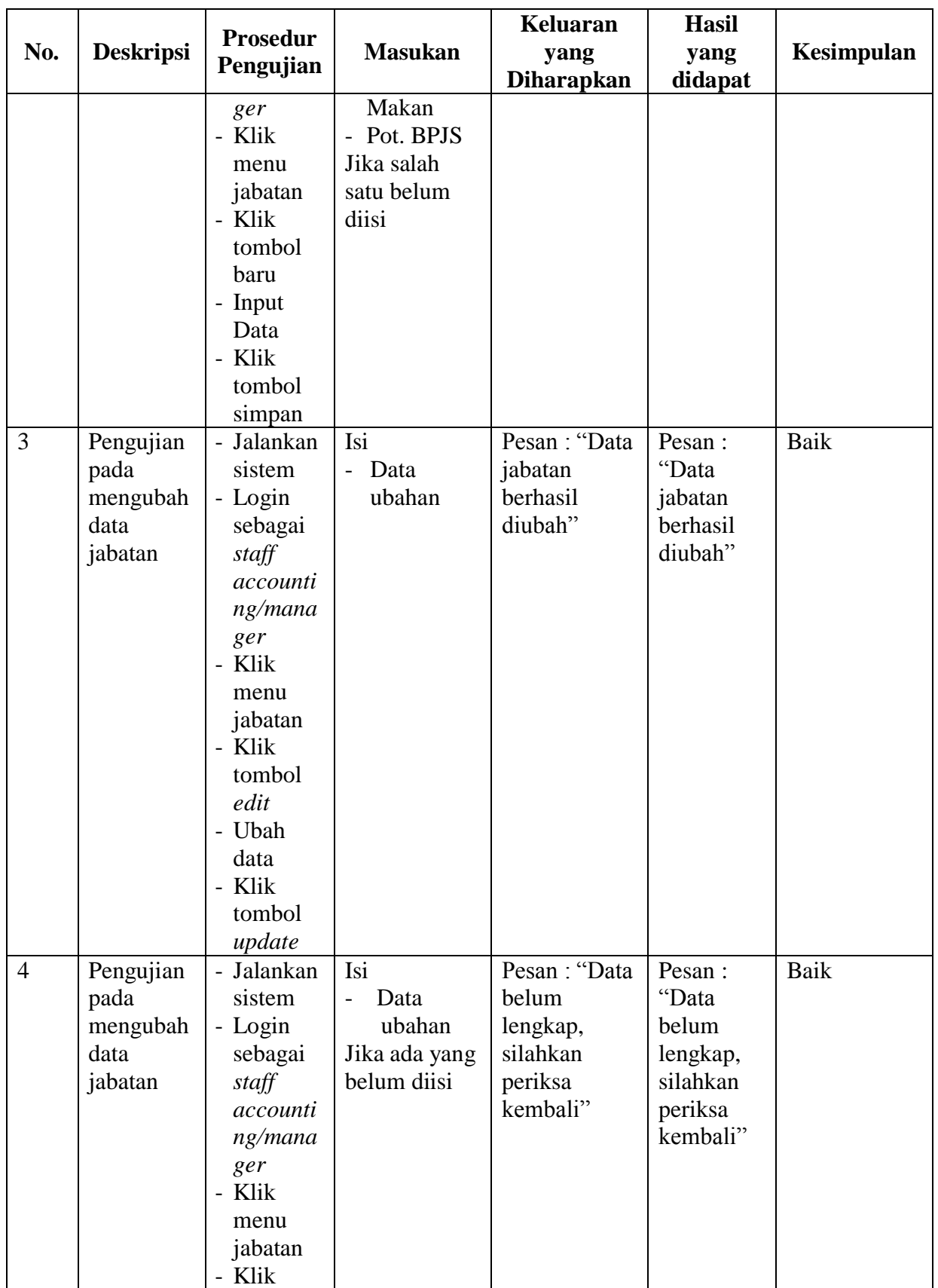

|     |                               | <b>Prosedur</b>                                                                                                    |                | Keluaran                  | <b>Hasil</b>                    |            |
|-----|-------------------------------|----------------------------------------------------------------------------------------------------|----------------|---------------------------|---------------------------------|------------|
| No. | <b>Deskripsi</b>              | Pengujian                                                                                                    | <b>Masukan</b> | yang<br><b>Diharapkan</b> | yang                            | Kesimpulan |
| 5   | Pengujian<br>pada             | tombol<br>edit<br>- Ubah<br>data<br>- Klik<br>tombol<br>update<br>- Jalankan<br>sistem                                                 |                | Pesan: "Data<br>jabatan   | didapat<br>Pesan:<br>"Data      | Baik       |
|     | menghapu<br>s data<br>jabatan | - Login<br>sebagai<br>staff<br>accounti<br>ng/mana<br>ger<br>- Klik<br>menu<br>jabatan<br>- Pilih<br>Data<br>- Klik<br>tombol<br>hapus |                | berhasil<br>dihapus"      | jabatan<br>berhasil<br>dihapus" |            |

**Tabel 5.5 Tabel Pengujian Mengelola Menu Pinjaman**

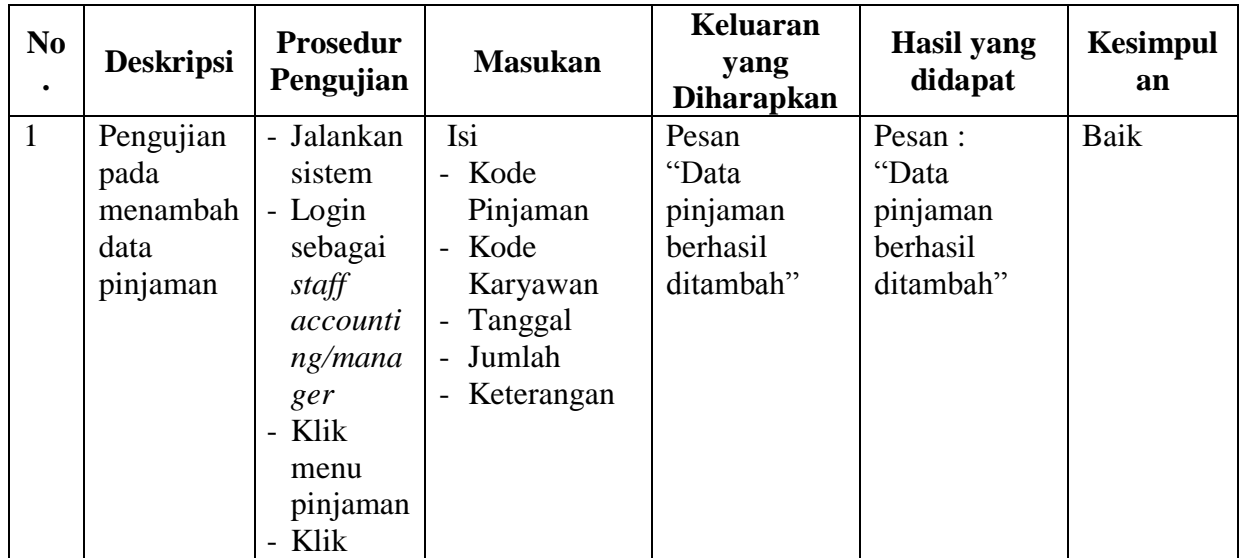

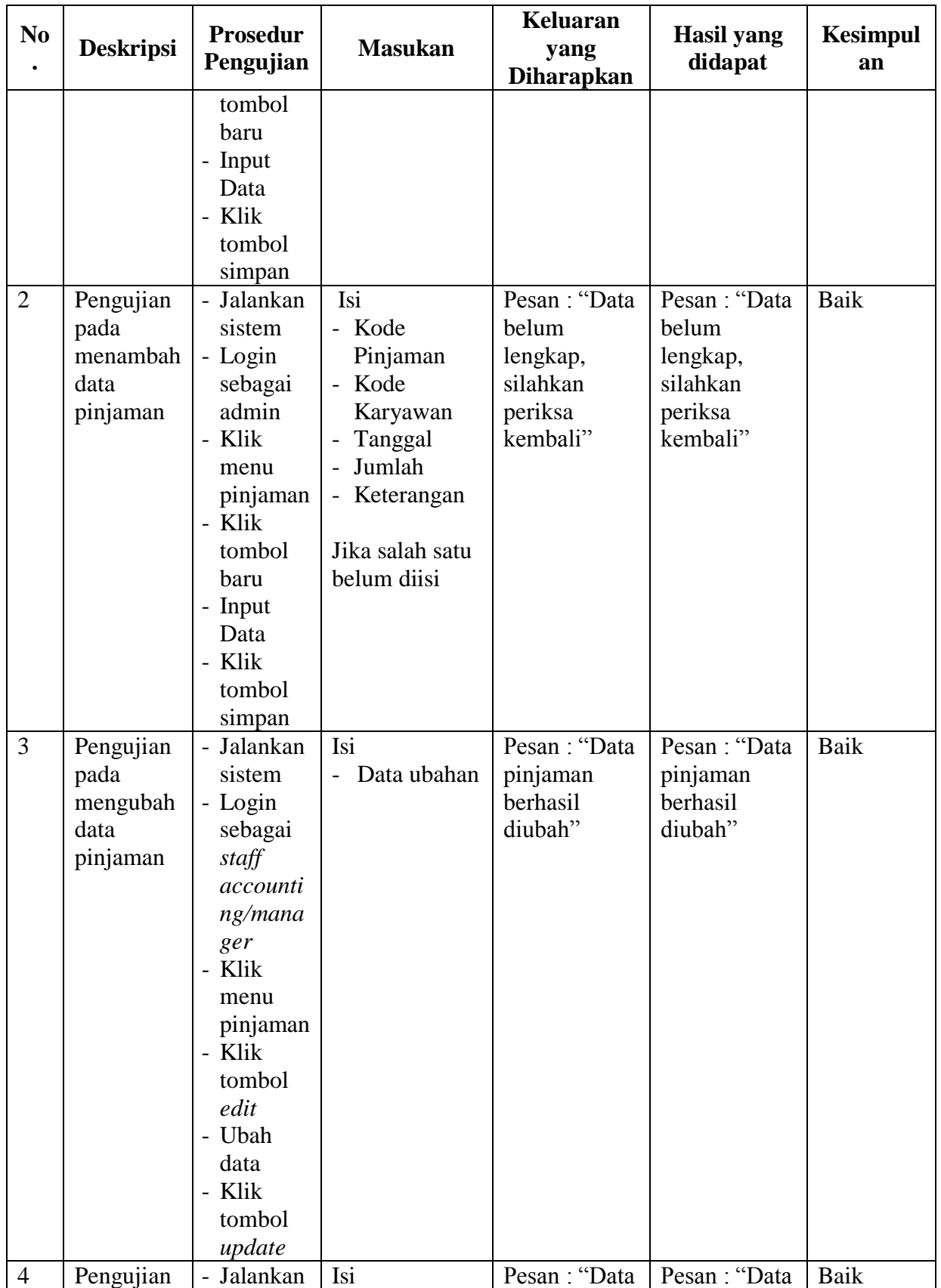

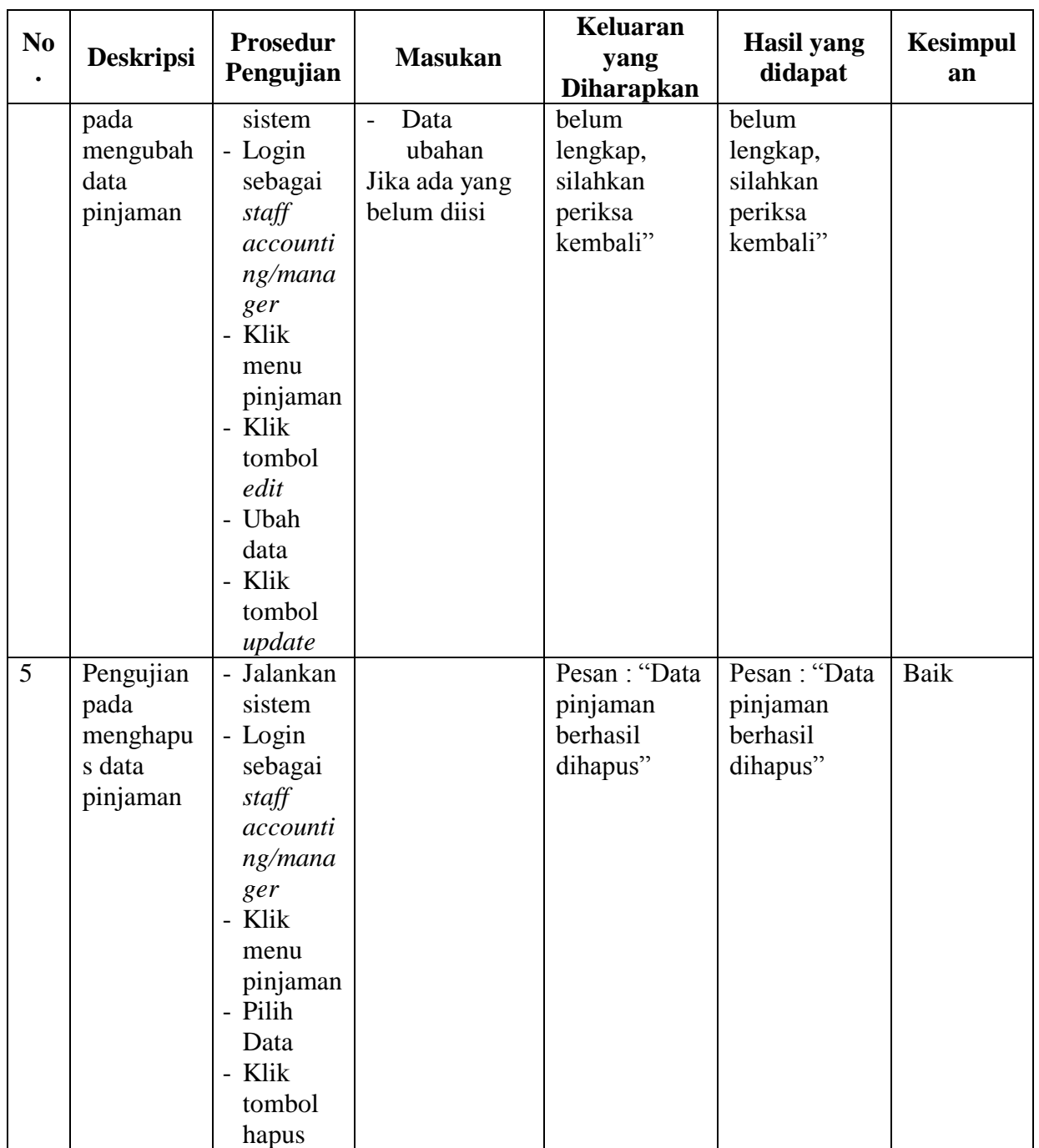

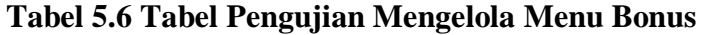

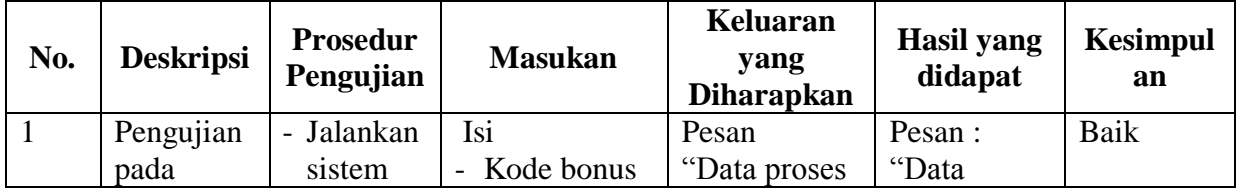

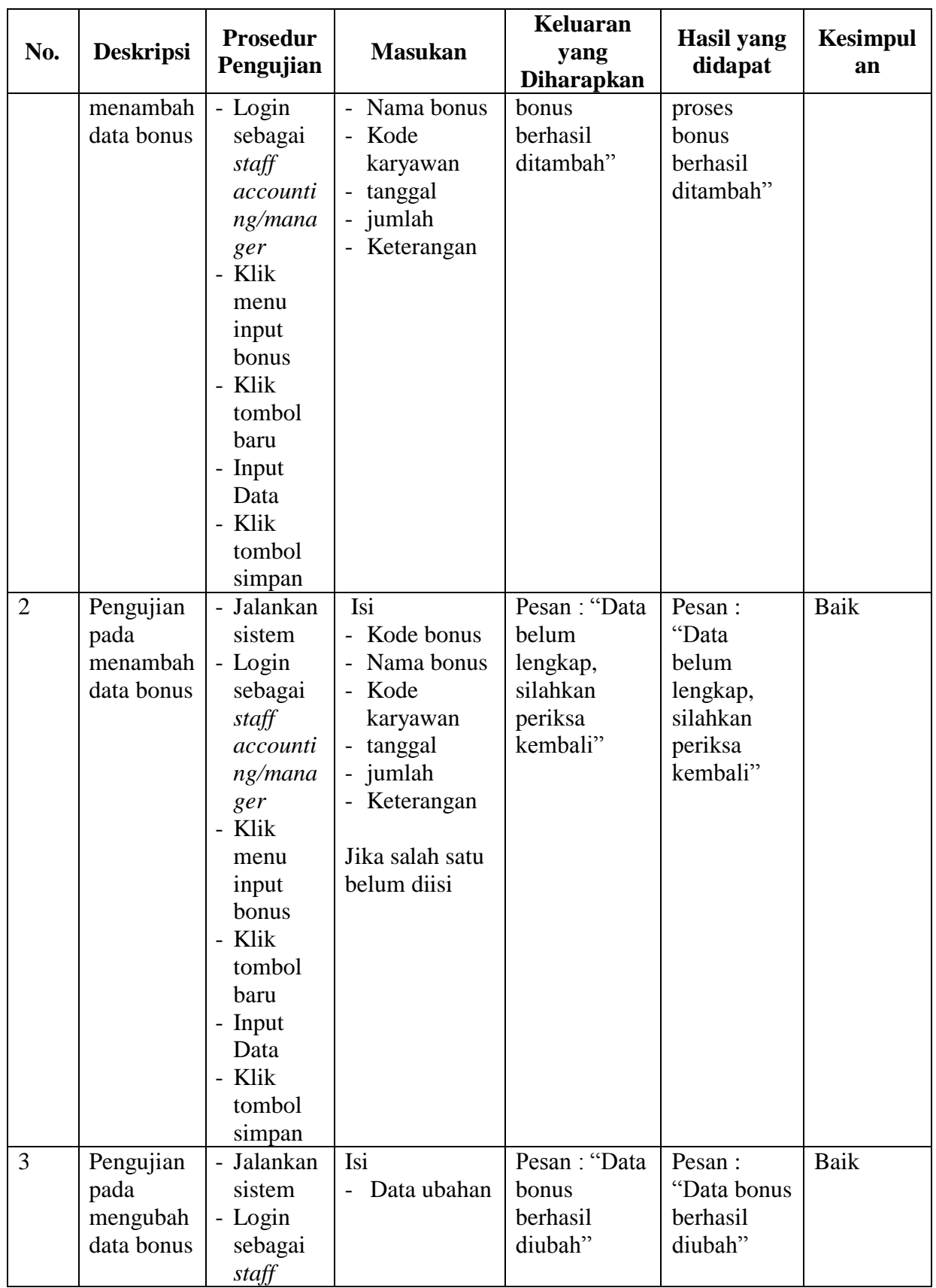

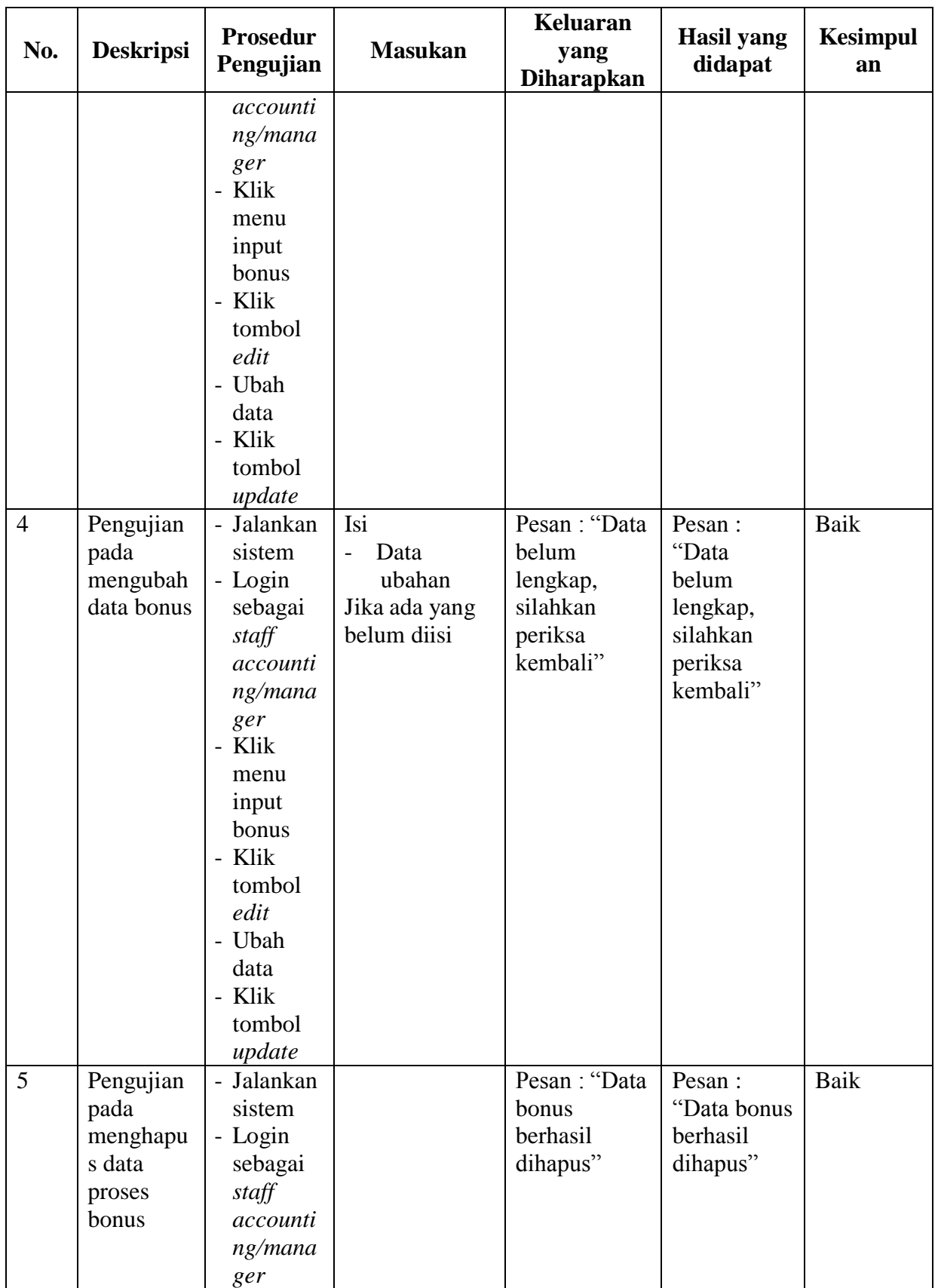

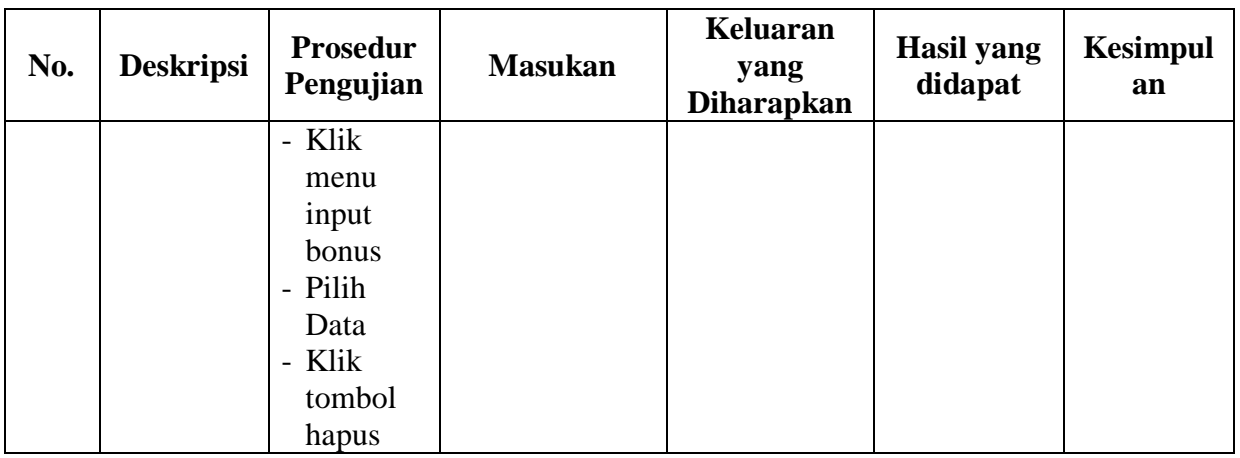

# **Tabel 5.7 Tabel Pengujian Mengelola Menu Absensi**

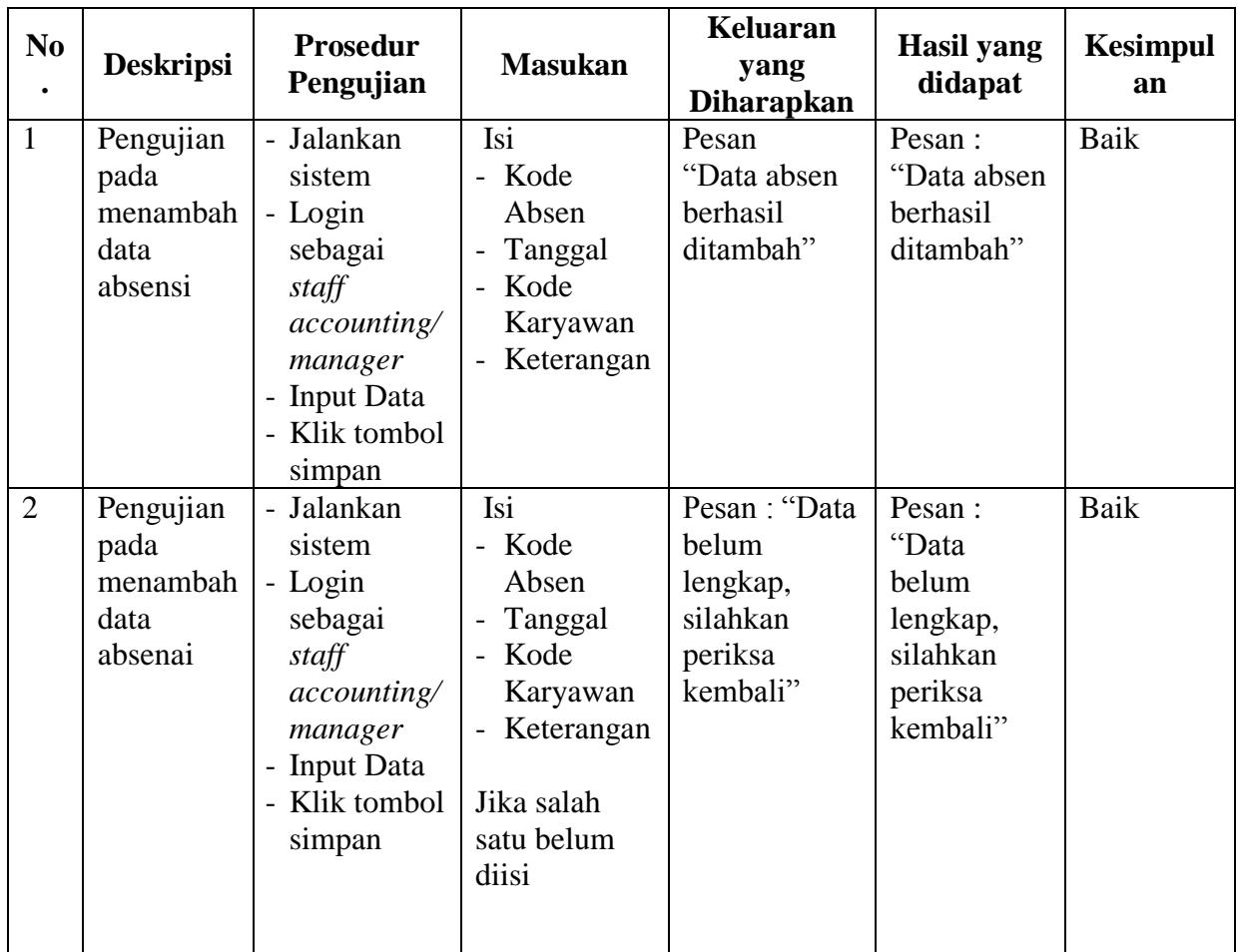

## **Tabel 5.8 Tabel Pengujian Mengelola Input Gaji**

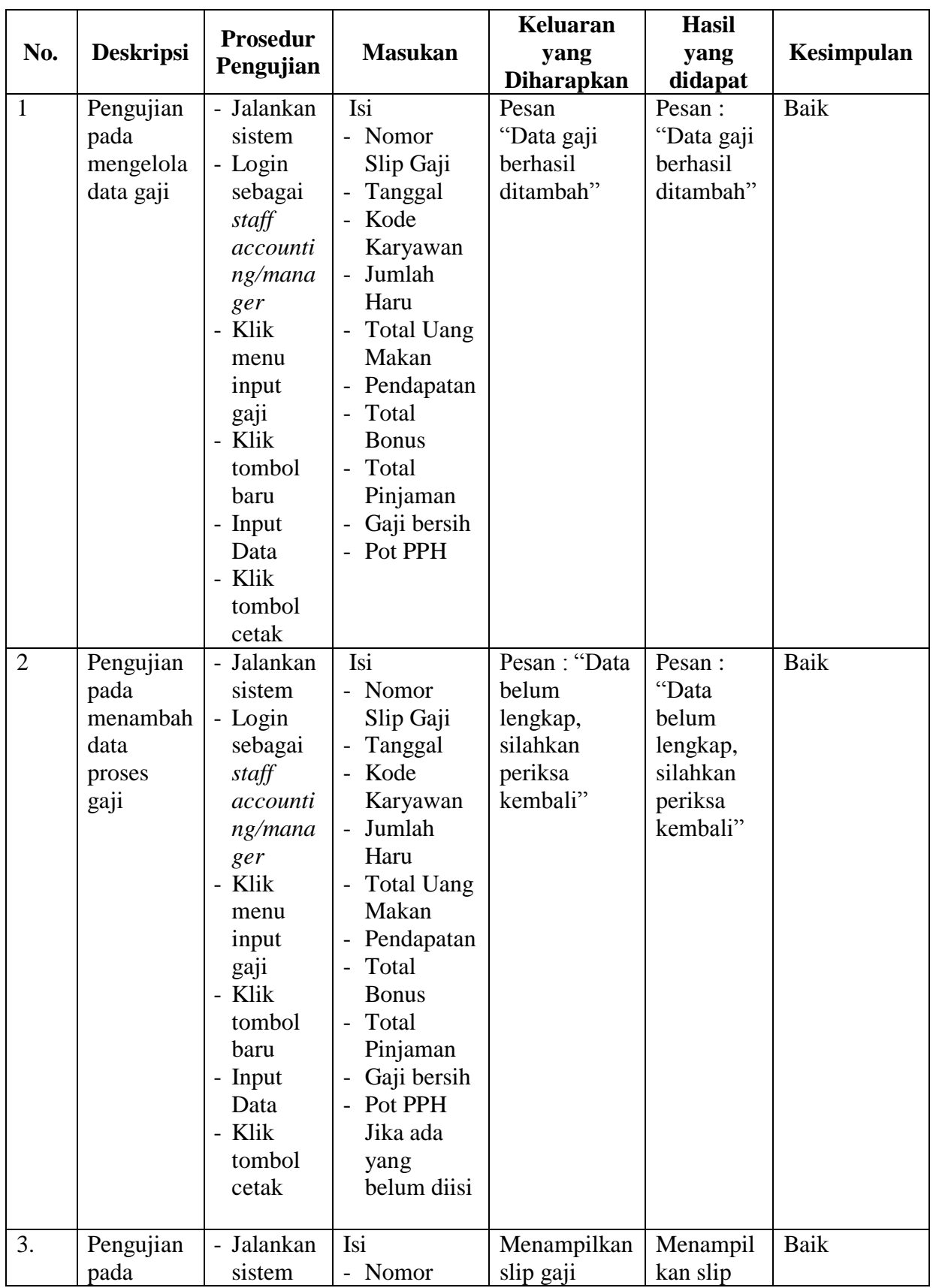

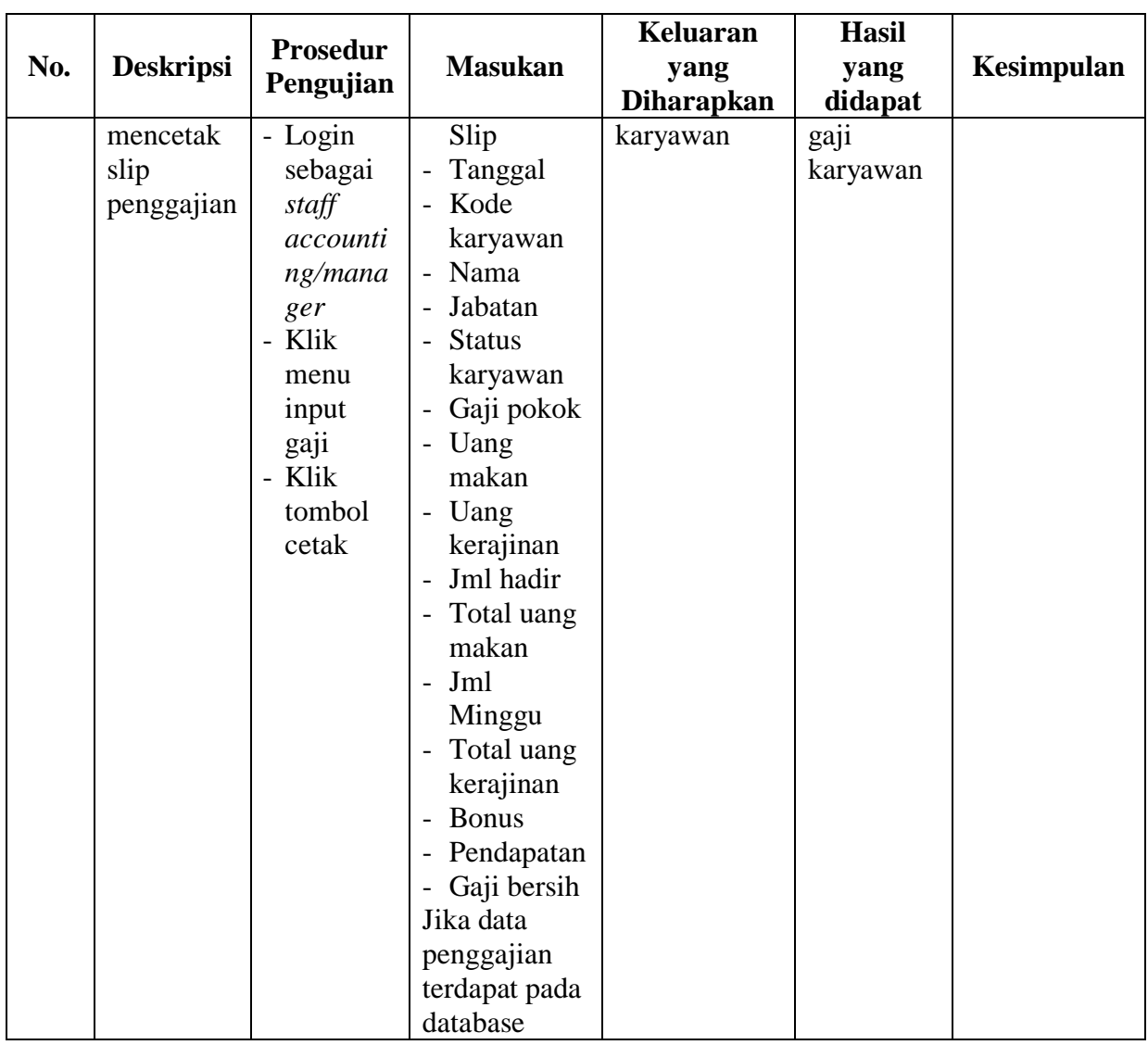

#### **5.3 ANALISIS HASIL YANG DICAPAI OLEH SISTEM**

Adapun analisis hasil yang dicapai oleh sistem yang telah dibangun untuk mengatasi permasalahan yang terjadi pada PT. Terminal Energi Alam Persada adalah sebagai berikut :

1. Sistem informasi yang dirancang mampu memudahkan pengguna sistem untuk mengelola data karyawan, jabatan, bonus, pinjaman, absen dan penggajian.

- 2. Sistem informasi yang dihasilkan dapat membantu menghasilkan data yang lebih akurat dan mampu melakukan pencarian data secara cepat.
- 3. Sistem juga mampu memudahkan *staff accounting* dalam merekap data penggajian yang diperlukan seperti laporan penggajian yang dapat dipilih sesuai dengan bulan yang diinginkan, laporan karyawan dan memudakan dalam pembuatan slip gaji karyawan

Adapun kelebihan dari sistem baru ini adalah sebagai berikut :

- 1. Sistem dapat melakukan pengolahan data secara terkomputeriasi dengan dapat ditambah, diubah, dan dihapus sesuai kebutuhannya, dimana sistem dapat melakukan pengolahan data karyawan, data jabatan, data bonus, data pinjaman, data absensi serta data penggajian
- 2. Sistem juga dapat melakukan pencarian data terhadap periode gaji yang ingin dicari
- 3. Tampilan sistem sudah sesuai dengan kebutuhan, mudah dipahami dan dimengerti oleh pengguna sistem sehingga pada saat implementasi sistem, pengguna sistem dapat mengakses informasi dengan mudah dan lebih cepat beradaptasi dengan sistem.
	- 4. Data-data sistem tersimpan di dalam sebuah *database* SQL Server sehingga data-data tersebut akan tertata secara baik dan berkurangnya resiko kehilangan data

Dan kekurangan dari sistem baru ini adalah sebagai berikut :

1. Aplikasi ini hanya mampu diakses melalui komputer *desktop* dan tidak bisa melalui aplikasi *mobile.*

- 2. Tidak adanya sistem keamanan yang terjamin sehingga rentan terhadap serangan dari hacker.
- 3. Belum adanya sistem *online* terhadap sistem ini sehingga karyawan belum dapat mengecek slip penggajian secara online.